## *Using the Parent Portal*

In order to be setup for the Parent Portal, we must have a valid email address. The login is based off of that email address. If you do not have one, we cannot give access to the portal.

When the Cumulative Record Forms go home at the beginning of each school year, please be sure to correct your email address of it's incorrect.

Once a valid email address is in place you will receive an email in early October that will contain a link to set a password, as well as a link that will take you to the login screen (see below). Depending on which school your student/s is in will depend on which link you get within the email. (If you did not received that email please contact your school secretary) If you have more than 1 student (example: 1 in MS and 1 in Elementary) you will only need to be setup once with 1 login. Once you login, you will see both schools listed and you can choose which ever school you want depending on which student you want to view (see below).

The links for each school login are as follows:

[www.plusportals.com/GRHS](http://www.plusportals.com/GRHS) [www.plusportals.com/GRMS](http://www.plusportals.com/GRMS) [www.plusportals.com/LittlevilleES](http://www.plusportals.com/LittlevilleES) [www.plusportals.com/ChesterES](http://www.plusportals.com/ChesterES)

The login screen will look like the following:

## **PlusPortals**

Your School's Online Connection.

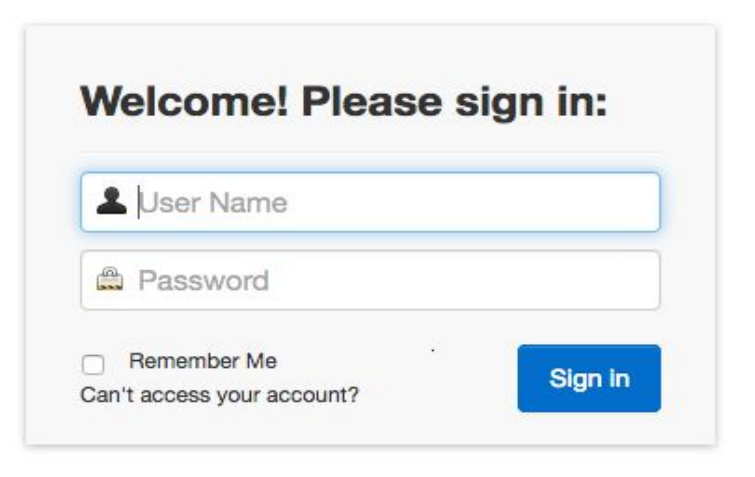

- Username will be your email address
- Password will be whatever you set from the link within the original email you received
- Once logged in, if you have more than one student in the district, you will see all schools listed
- Just choose the school of the student you want to see first

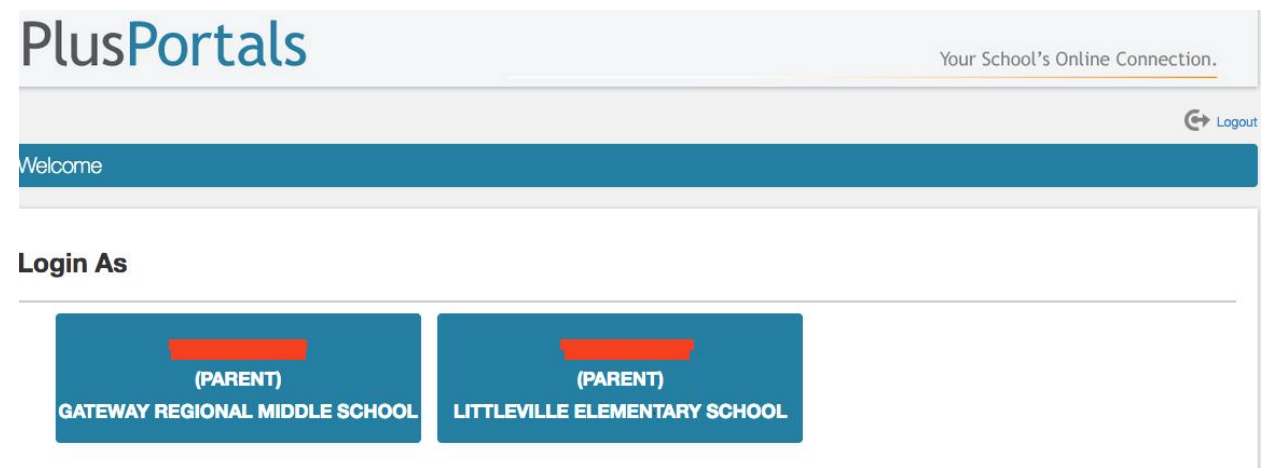

- You will see your student's name and picture
- The following icons are available:

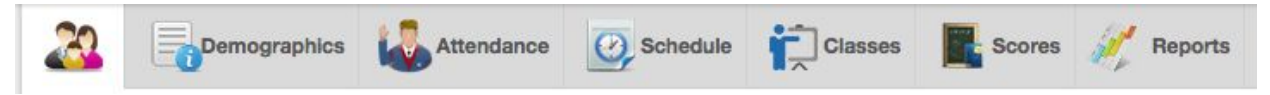

- The family icon will show you your student's progress listing all their classes and what their current Average and Grade is within each class, along with recent scores posted by any Teachers
- Below that you will see the student's Attendance Totals

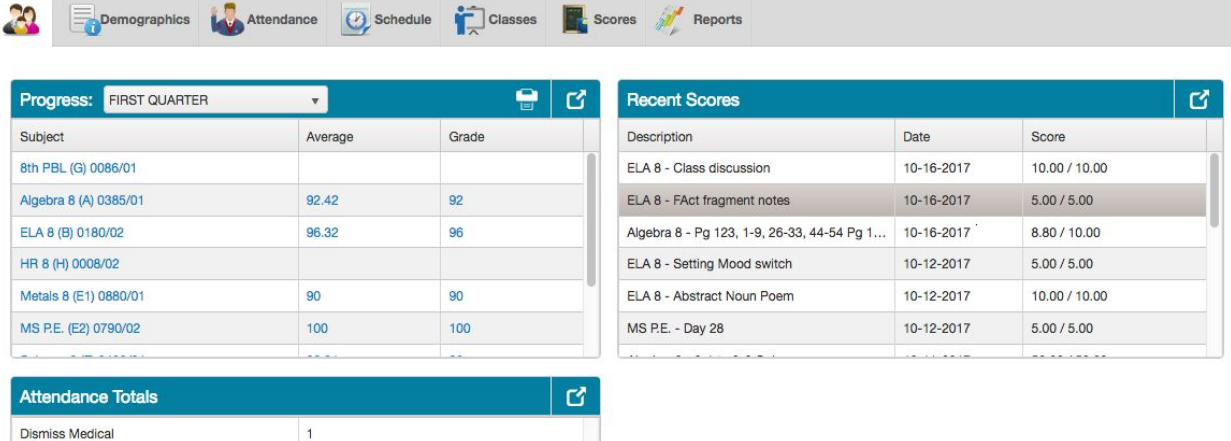

- The next tab is Demographics which will show you the Student's Parent/Guardian info, Gender, Birth Date and Primary P/G Phone number. If any of this information is incorrect, please contact the School Secretary to have any information changed
- The next tab is Attendance which will show you your student's attendance as of that day you're logged in (same as above screenshot)

● The next tab is Schedule which shows you each class your student is in and what time block

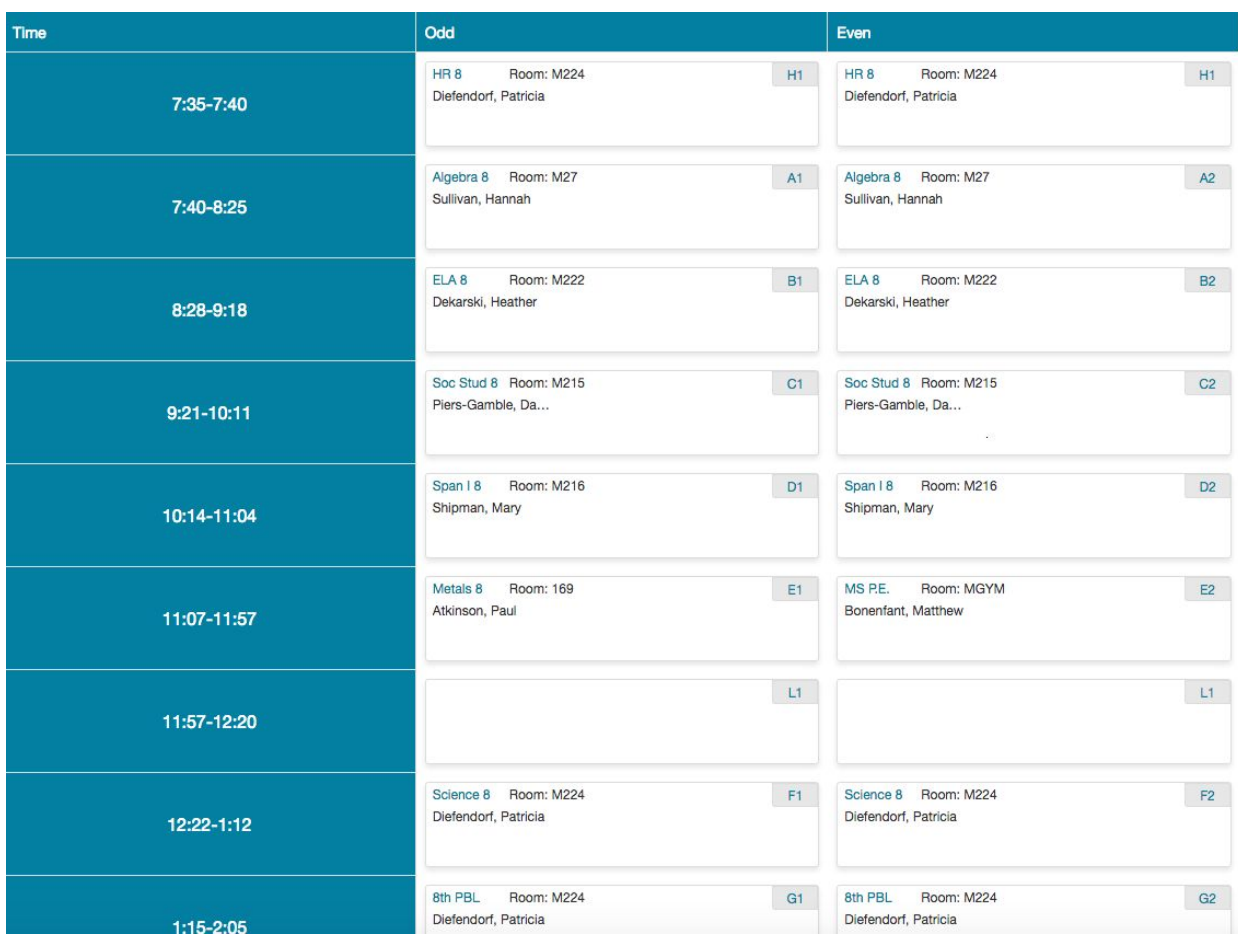

- The next tab is Classes
- Click the drop down and all classes for you student will appear

● Choose a class

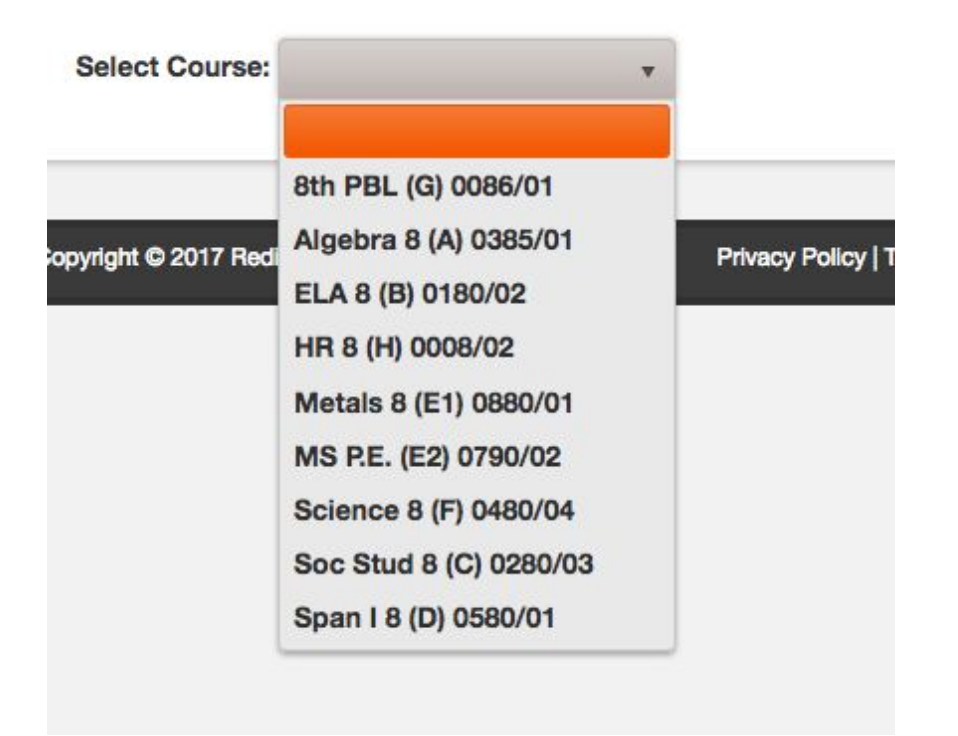

● Then click on the 'Scores' button to the right

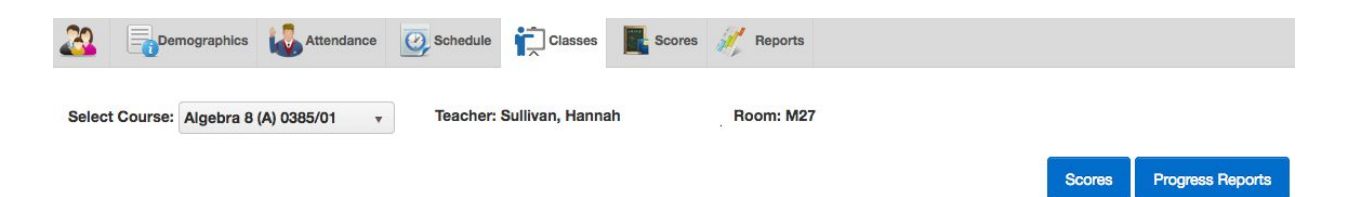

● This will also take you in the Scores tab

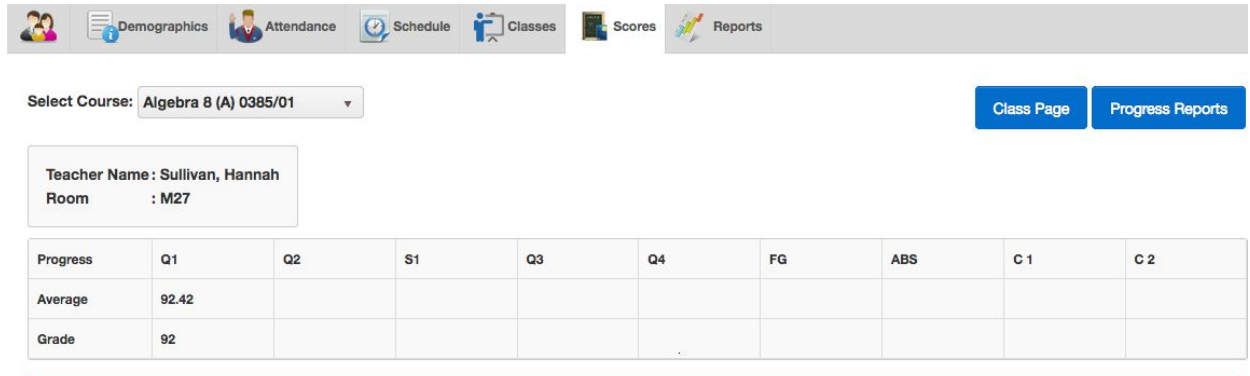

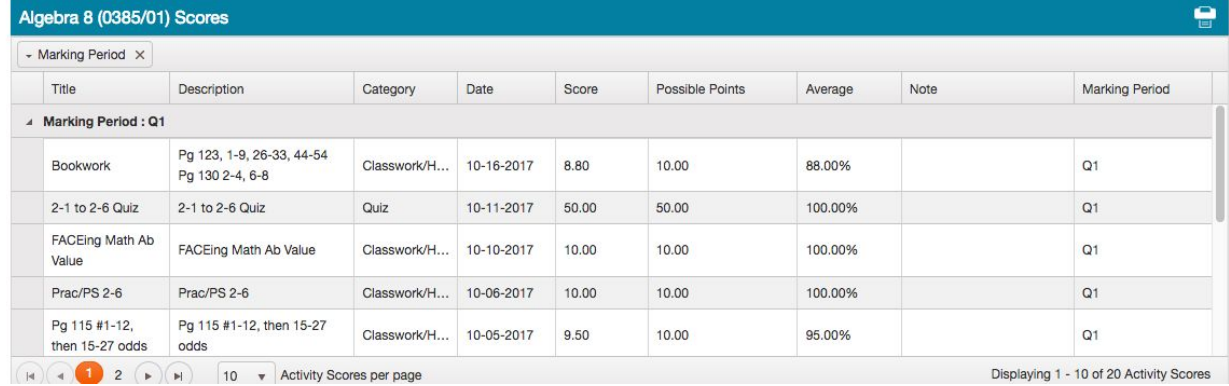

- This will show you your student's progress for each class along with all their assignments for those classes
- You can click the drop down to choose another class to view
- If you click on the Progress Reports button to the right, it will take you into the 'Reports' tab

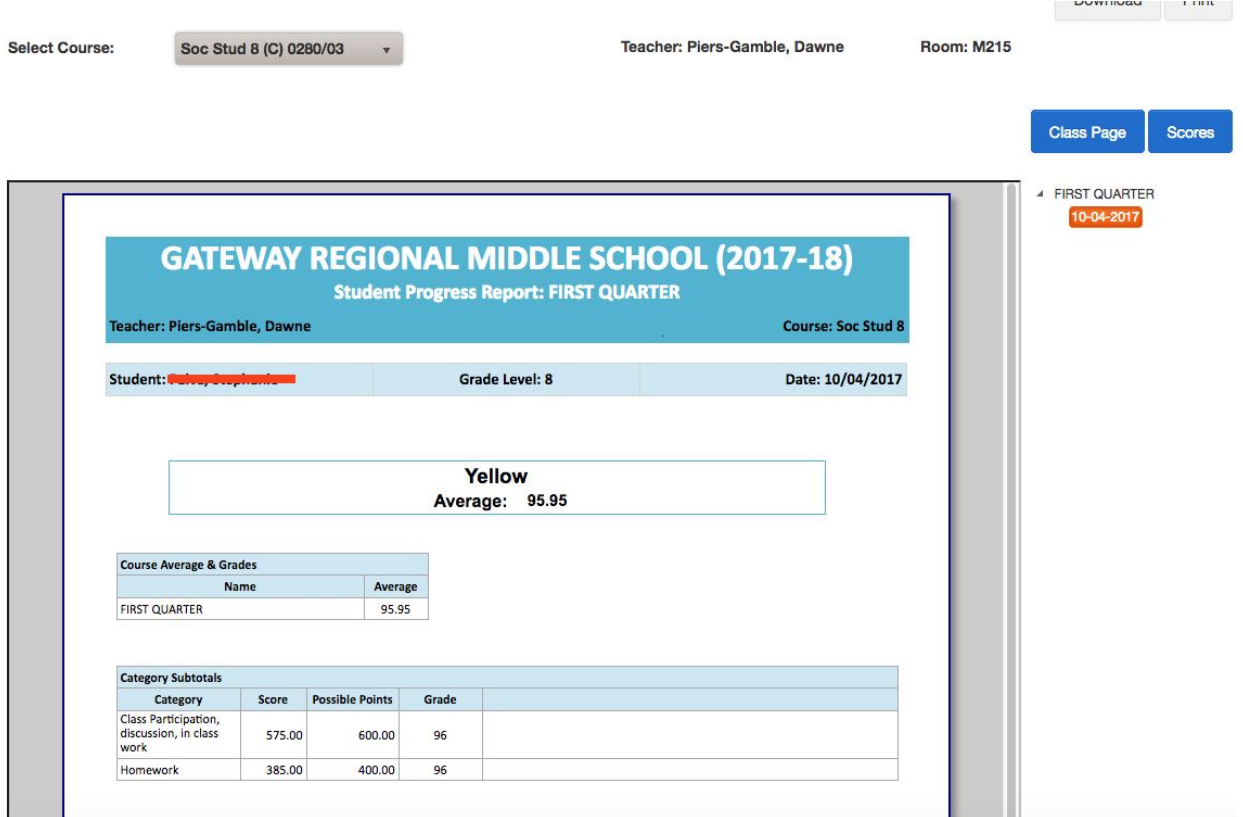

- This will show you the Progress report for that class
- Again, click the drop down above to choose another class
- Once you're done viewing with the current student and you want to switch over to your other student, click the arrow next to your name and choose 'Change Role'

![](_page_6_Picture_4.jpeg)

● This will bring you back to where you can choose another school

![](_page_7_Picture_1.jpeg)

If anyone has any questions on the site, please feel free to contact me (Tammy Paiva Data Manager) at [tpaiva@grsd.org](mailto:tpaiva@grsd.org) or 413-685-1023.